# **Instructions for Using the Microsoft Word 2003 Proceedings Paper Template**

# **1 Working with the Document Template**

### **1.1 General Information**

The template, svlnproc1104.dot, has been designed for authors preparing a paper to be published in one of Springer's computer science proceedings series. The template supports Word 97, Word 2000, Word XP, and Word 2003.

Predefined style formats are available for all the necessary structures to be included in the manuscript, and these formats can be quickly accessed using the three special toolbars provided with the template.

For a detailed description of how to prepare your text, illustrations, and references, see the *Author Guidelines for the Preparation of Contributions to Springer Computer Science Proceedings*.

## **1.2 General Working Principles**

The macros are designed to work as intuitively as possible. All commands are applied to the selected text. If no text is selected, a macro is applied to the current cursor position. For example, if you have just typed your affiliation and you are going to continue with writing your abstract, do not click 'Abstract' before having started a new paragraph. Otherwise the abstract format will be applied to the address information, where the cursor is still positioned.

Always type your text first and then click on the button to format it!

#### **1.3 Installing the Template**

- Open Word, and from the Tools menu select *Macro→Security.* Select 'Medium,' and then click on *OK*. Exit Word.
- Copy the svlnproc1104.dot template into the directory where you want to save your manuscript. This will help you keep the document and its template together. If the document's link to the template file is lost, the template's tool bars and macros are no longer available.

Click 'No' whenever you are asked to save changes to the template.

2 Using the Microsoft Word 2003 Proceedings Paper Template

### **1.4 How to Start Writing a New Document Using the Template**

• If you have not yet started to write your paper, please open Windows Explorer, select the template file and click *New* in the file's context menu to create a new document that is based on the template.

Do *not* open the template out of Word via *File→Open*. You would edit the template instead of creating a new document that is based on the template.

- You can easily find out whether a new document has been created by looking at the window's title: it should read 'Document1' (or Document2, Document3, etc.).
- A security warning will pop up that asks you to activate the template's macros. You need to click 'Enable' to load and enable the template's custom toolbars. This security warning will pop up every time you open the document.
- Save the document and name it with your name and a short form of the title (e.g., Smith\_TitleOfMyPaper.doc).

### **1.5 How to Apply the Template to an Existing Document**

- Open the file you would like to format and select *Tools→Templates and Add-Ins*. Click *Attach* in the dialog box, navigate to your working directory, select the svlnproc1104.dot template, then click *Open*. Check the option *Automatically update document styles* and then click *OK*.
- Save the document, name it with your name and a short form of the title (e.g., Smith TitleOfMyPaper.doc) and re-open it.
- A security warning will pop up that asks you to activate the template's macros. You need to click 'Enable' to load and enable the template's custom toolbars. This security warning will pop up every time you open the document.
- On re-opening the document, click 'yes' if you are asked to adjust the page setup to the template's default. This is because the page setup and some other document settings cannot be updated automatically by attaching the template. They are checked, though, whenever you open the document.

## **2 What the Toolbars Do**

The template's toolbars consist of buttons for the available style elements in the template. To use one of these styles, first enter text and then click the button. The style will then be assigned to the paragraph that currently has the cursor in it. The descriptions below show you how these elements work.

Title | Subtitle | Author | Address | E-mail/URL | Abstract | Keywords

: H1 H2 H3 H4 | Bullet item | Dashitem | Numitem | Restart/continue list | ↓ List level - | ↓ List level + | Normal text | Add space | Clear space | Footnote | Bibitem

Insert image | Figure caption | Table caption | Equation Eq number | Program code

**Fig. 1.** The three toolbars

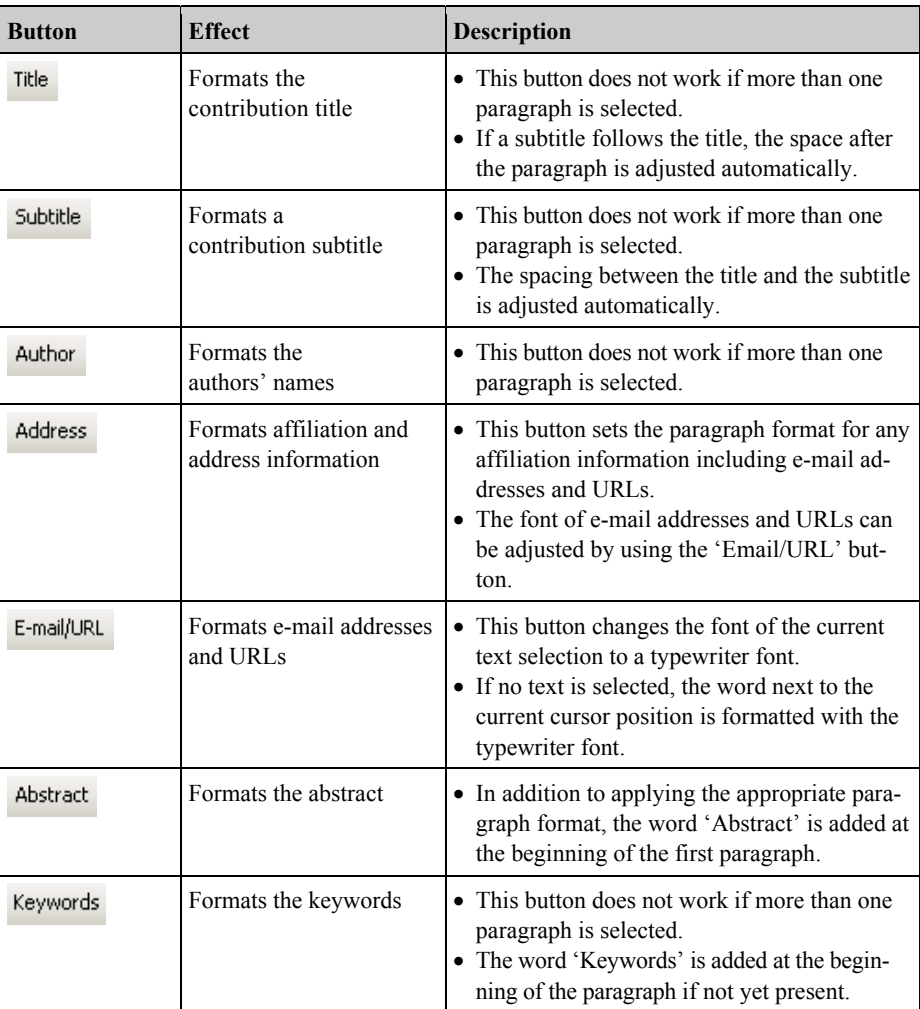

# **2.1 How to Format the Header of Your Paper**

# 4 Using the Microsoft Word 2003 Proceedings Paper Template

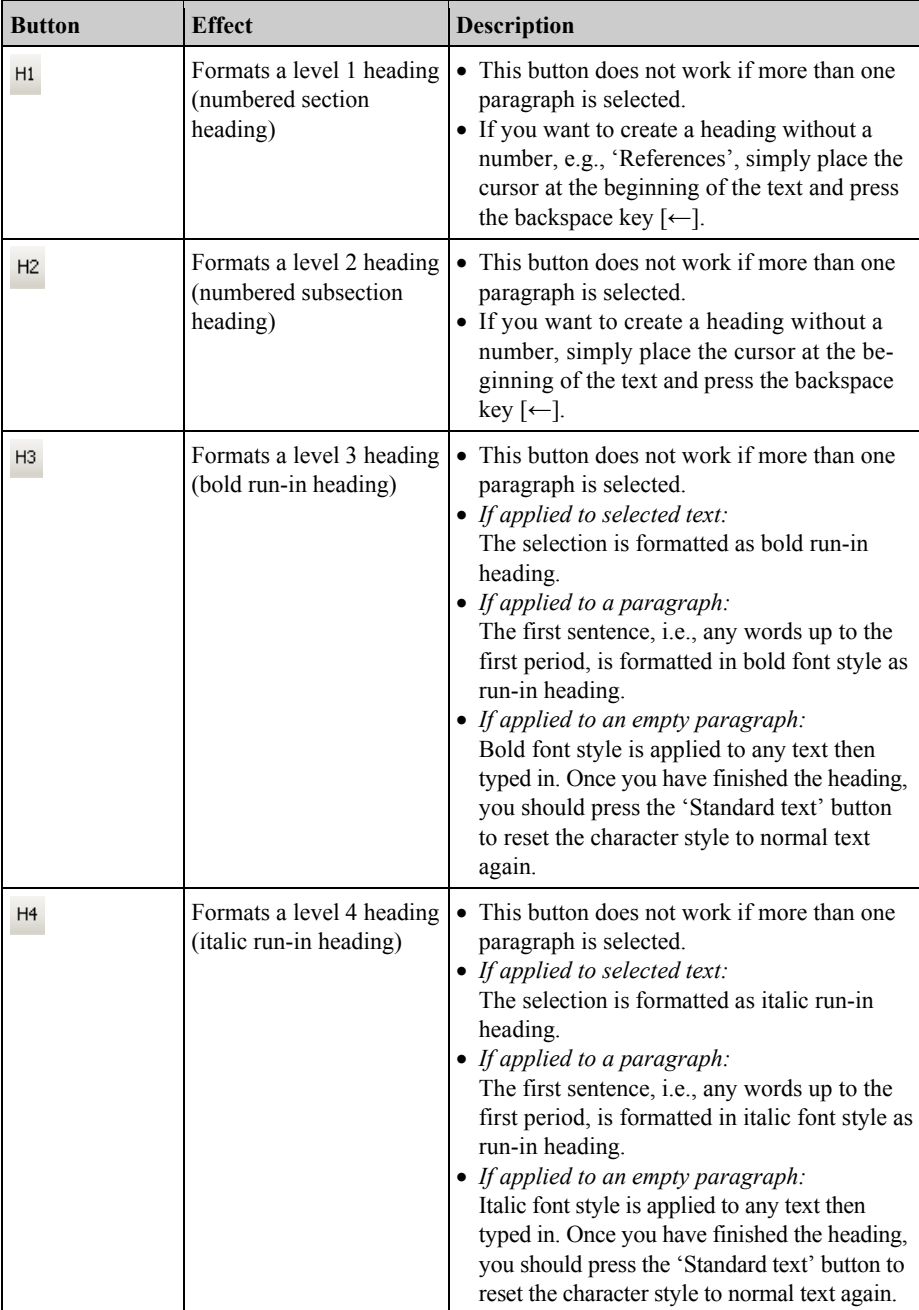

# **2.2 How to Format Headings**

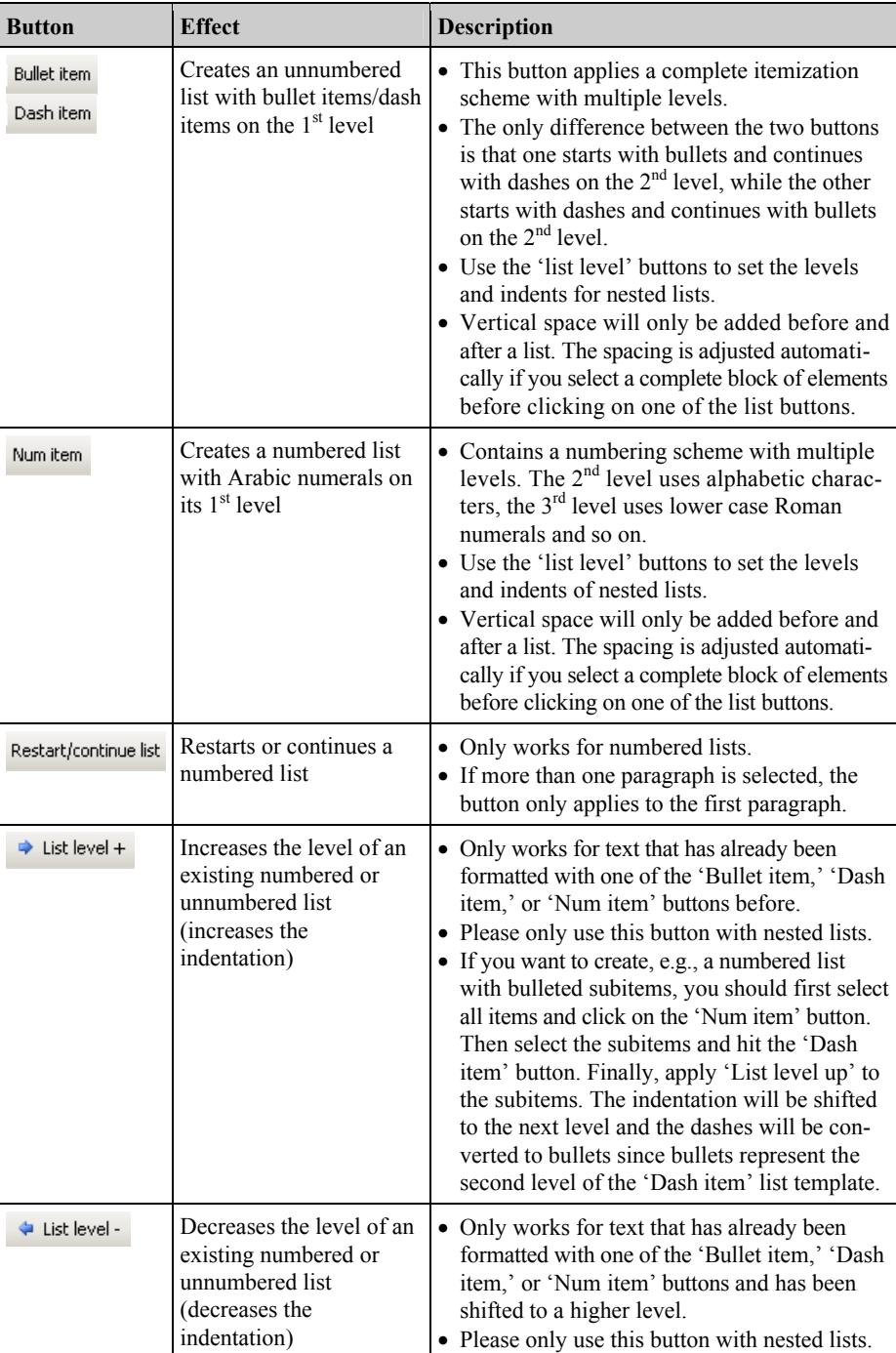

# **2.3 How to Create Lists**

| Button      | <b>Effect</b>                                              | <b>Description</b>                                                                                                    |
|-------------|------------------------------------------------------------|----------------------------------------------------------------------------------------------------|
| Normal text | Formats normal text                                        | • Depending on the current selection, this but-<br>ton either applies the default font or it applies<br>the default paragraph format:<br>• If an entire paragraph (or nothing) is selected,<br>and the underlying format is different from the<br>standard paragraph format: The standard pa-<br>ragraph format is applied to the selection.<br>• If an entire paragraph (or nothing) is selected,<br>and the underlying format is already the stan-<br>dard paragraph format: The standard charac-<br>ter style is applied to the selection.<br>• If text is selected that does not follow the<br>default character style: The standard charac-<br>ter style is applied to the selection.<br>• If text is selected that already follows the<br>default character style: The standard para-<br>graph format is applied to the selection.<br>• If you want to apply the standard paragraph<br>format <i>and</i> remove a nonstandard character<br>style, simply click on the button twice.<br>• Please note that standard paragraphs are not<br>indented after headings, captions, lists, etc., but<br>they have a first-line indent in all other cases. |
| Add space   | Inserts vertical space                                     | • This button adds 6 pt $(2.1 \text{ mm})$ of vertical<br>space before the selected paragraph.                                                                                                    |
| Clear space | Removes space before<br>and after the current<br>selection | • This button clears any vertical space before<br>and after the selected text.<br>• If space remains after the button has been<br>clicked, please check the preceding and/or the<br>following paragraphs for their settings.                                                                                                    |
| Footnote    | Inserts a footnote                                         | • This button inserts a footnote at the current<br>cursor position.<br>• For remarks to the contribution title, the<br>footnote character is automatically changed<br>to a symbol (instead of a number).                                                                                                    |
| Bib item    | Formats a reference entry                                  | • This command helps you format numbered<br>reference lists.<br>• The hanging indent of the reference items is<br>automatically adjusted based on the total<br>number of references.<br>• If you prefer unnumbered references, simply<br>place the cursor at the beginning of each ref-<br>erence item and press the backspace key $\left\lfloor \leftarrow \right\rfloor$<br>to remove the number.                                                                                                    |

**2.4 How to Format Text and Paragraphs** 

| <b>Button</b>  | <b>Effect</b>                                      | <b>Description</b>                                                                                                    |
|----------------|----------------------------------------------------|----------------------------------------------------------------------------------------------------|
| Insert image   | Inserts an image from an<br>external file          | • The image is always placed in an empty<br>paragraph.<br>• If the cursor is not in an empty paragraph<br>when clicking on this button, a new para-<br>graph is added after the current one, and the<br>image is inserted there.                                                                                                    |
| Figure caption | Formats a figure caption                           | • In addition to applying the appropriate para-<br>graph format, 'Fig. [X]' is added at the be-<br>ginning of the paragraph $([X]$ is an automatic<br>counter that is updated whenever the docu-<br>ment is opened).<br>• This macro does not work if more than one<br>paragraph is selected.<br>• If the caption runs over multiple lines the<br>paragraph alignment is automatically<br>switched to justified.     |
| Table caption  | Formats a table caption                            | • In addition to applying the appropriate para-<br>graph format, 'Table [X]' is added at the be-<br>ginning of the paragraph $([X]$ is an automatic<br>counter that is updated whenever the docu-<br>ment is opened).<br>• This macro does not work if more than one<br>paragraph is selected.<br>• If the caption runs over multiple lines, the<br>paragraph alignment is automatically switch-<br>ed to justified. |
| Equation       | Formats a displayed<br>equation                    | · Displayed equations are always centered<br>between the text margins.<br>• If you want to align the equal sign in multi-<br>line displays, please use the alignment fea-<br>ture of the equation editor.                                                                                                    |
| Eq number      | Adds an equation number<br>to a displayed equation | • This button only works if the selected para-<br>graph was formatted with the 'Equation'<br>button before.<br>• The automatic counter that is inserted in the<br>right margin is updated whenever the docu-<br>ment is opened.                                                                                                    |
| Program code   | Formats program listings<br>and command sequences  | • Please note that the paragraph format in-<br>cludes tabulators every 4 mm that can help<br>you adjust the indentation of code blocks.                                                                                                    |

**2.5 How to Format Special Elements of Your Paper** 

# **3 Frequently Asked Questions**

### **I do not see the toolbars – what's the problem?**

If you do not see the toolbars described in this document or if they are not functional, they have probably been deactivated by your current macro security settings. In this case, open Word and from the Tools menu select the options *Macro→Security*. Click 'Medium' and then *OK*. Exit Word.

To read more about the security levels of Microsoft Office and how they are configured, please check the information available at http://office.microsoft.com/en-us/ office-2003-resource-kit/macro-security-levels-in-office-2003-HA001140307.aspx.

### **I have attached the template to an existing document with the option 'Automatically update styles' activated, but the document is not or not fully adjusted to the Springer standard.**

There are three possible reasons: First, only formatting styles that already existed in your original document can be updated by the template. Second, only if those styles were used in your original document, adjusting them can have a visible effect. Third, please consider that individual modifications of certain styles are usually retained, even if the original styles are overwritten by a new template. In all three cases, you should simply re-apply the appropriate styles and click the toolbar button again.

### **I have formatted a text element by clicking the respective button, but some of the selected style's properties were obviously not applied.**

There might be a conflict between the underlying paragraph style and some individual character and paragraph formatting. Most toolbar buttons change the underlying style only and do not generally adjust individual formatting that might be present in the selected text. Solution: First reset the text formatting by clicking the 'Normal text' button twice, then apply the desired style.

#### **The automatic numbering of sections and subsections seems to be corrupted.**

Please simply apply the H1 and H2 formats to the affected section headings or subsection headings once again to correct the numbering.

#### **I would like to use special characters in my text – how should I insert them?**

Reformatting of running text, in which special characters such as Greek letters have been entered via the keyboard, can cause these characters to disappear. In order to avoid this problem, always insert special characters to your document from the menu point *Insert→Symbol*. In the Symbol dialog box, select the required character.

April 27, 2011